# **ALON MP3 Dictaphone for S60 3rd Edition**

### User's manual

Thanks for choosing ALON MP3 Dictaphone for S60 3<sup>rd</sup> Edition! We hope you will like our product and it will be useful for you. We'll be happy to receive any feedback from you for improving ALON MP3 Dictaphone. Please, contact our support at support@alonsoftware.com

- 1. Introduction
- 2. Starting the Dictaphone
- 3. Audio Player
- 4. Voice Dictaphone
- 5. Phone calls recorder
- 6. Internet Radio
- 7. Additional options
- 8. Registration
- 9. Customer support

### Introduction

ALON MP3 Dictaphone consists of **four components**:

- **Audio player** allows listening MP3, OGG, AAC/MP4/M4A, WMA, AMR, WAV files and supports 3-Band Parametric Equalizer, hot buttons, M3U playlists, bookmarks and many other.
- **Voice dictaphone** is the first high-quality MP3 dictaphone which also allows to record in AMR and WAV audio formats. You may easily turn your smartphone into advanced digital dictaphone and start to record lectures, conversations, interviews and then send the records to your PC.
- **Phone calls recorder** records phone calls **without beeps** in MP3, AMR and WAV formats. You'll to save lots of memory space by keeping you records in MP3 the most popular audio format.
- You may use **Internet radio** for free even after expiration of trial period.

### **Starting the Dictaphone**

✓ If you **start the application** for the first time or you haven't tracks at your playlist when you exited you can choose from Load>Play folder/None (see "Audio Player").

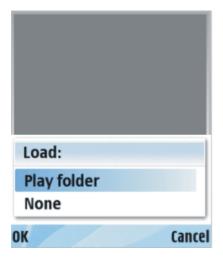

✓ If you had tracks at your playlist when you exited you can choose from Load>Play list/Play folder/None (see "Audio Player").

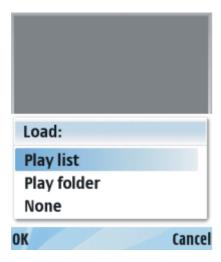

### **Audio Player**

✓ To start/stop **playback** press the buttons "Play"/"Stop" on the front panel or right soft key >Play/Stop.

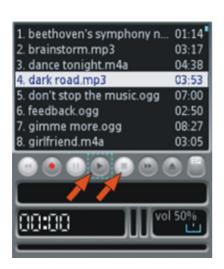

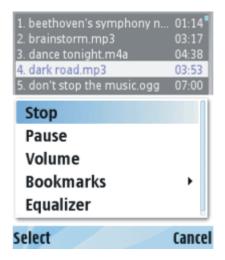

- ✓ You can change the **volume** in two ways:
- Press the Joystick right/left while listening the track.
- Press the right soft key>Volume.
- ✓ The **volume window** will be opened and closed automatically 2 seconds later after finishing the adjustment.

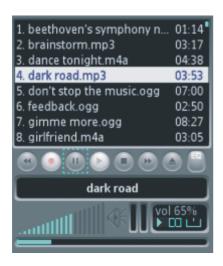

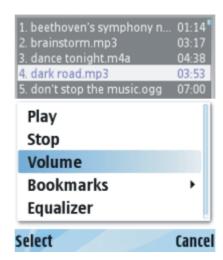

- ✓ To **choose files for playback** use several options:
- To choose the **folder for playback:** press left soft key>Play folder and choose the required folder from any location at your phone. *NOTE:* if you would like to choose folder and all it's subfolders for playback choose Settings>Scan subfolder>On.

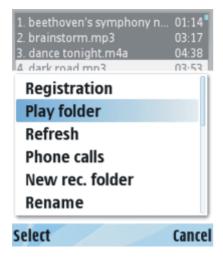

• To add track or folder to playlist press right soft key>Manage playlist. *NOTE: if you would like to add folder and all it's subfolders choose Settings>Scan subfolder>On.* To remove track from playlist and clear playlist press right soft key>Manage playlist.

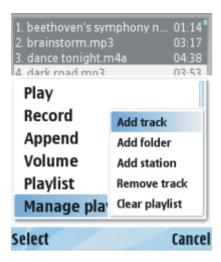

• To save created playlist, load existing playlist or delete playlist press right soft key>Playlist and choose the appropriate option.

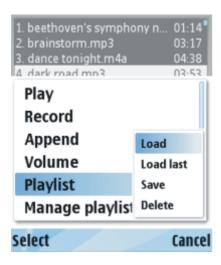

- To **return to Play folder** which is selected under left soft key>Play folder press left soft key>Refresh. *NOTE:* save your playlist (see the previous item) before refresh if you want to use created playlist, because the files in edited playlist may not be the same as in the Play folder.
- ✓ To **rewind** the track choose left soft key>Hot keys>Rewind and assign the handy hardware buttons for forward rewind and back rewind. You may choose from 1, 2, ... 9, \*, # buttons.
- ✓ By pressing forward or reverse buttons you will "turn over the pages" of your playlist. Tracks at playlist are scrolled by joystick. NOTE: left soft key>Settings>Scroll playback>On during playback means that the selected track starts to play back when you scroll playlist by joystick.

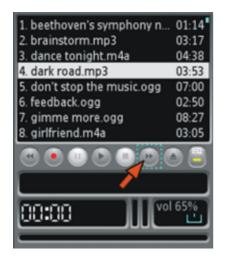

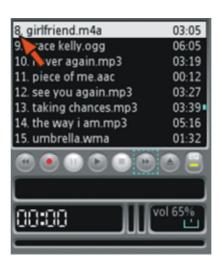

- ✓ To change the view of playlist by **sorting the files** by title, extension, duration, size of the file choose left soft key>Sort.
- ✓ To choose **types of files** to be shown at playlist: MP3, OGG, WAV, AAC, MP4, M4A, AMR or WMA choose left soft key>Settings>Show file types.
- ✓ To select **the way of tracks will be shown at playlist**: choose left soft key>Settings>Show tracks' end>On/Off. "On" means that you will see the end of the tracks and theirs' formats. "Off" means that you will see the beginning of the tracks.
- ✓ Application gives opportunity to **send** the files via multimedia, Infrared or Bluetooth. Just select the file, press left soft key>Send.

## **Voice Dictaphone**

✓ To **start/stop record** press the button "Record"/"Stop" on the front panel or right soft key>Record/Stop.

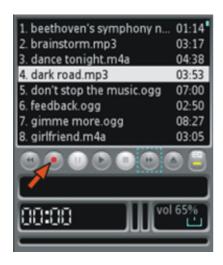

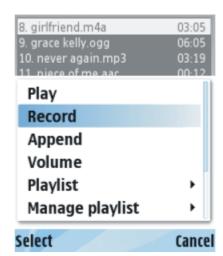

- ✓ **Choosing the folder** where you will record the files.
- If you select the left soft key>Settings>Define record folder>Off the records will be save into the **folder under left soft key**>Play folder.
- To **set the folder** for recording press the left soft key>Settings>Define record folder>On and then left software button>Record folder and choose the required folder.
- To **create a new folder** press the left soft key>Settings>Define record folder>On and left soft key>New record folder.
- ✓ To choose **automatic gain control** press left soft key >Settings>Auto Record>On.
- ✓ To choose **manual gain control** press left soft key >Settings>Auto Record>Off.
- Select one of **four positions of microphone gain** before recording: left soft key >Settings>Record Gain>Low/Normal/High/Highest.
- During the recording you may adjust the recording level **manually** by using Joystick as well as you change the volume during listening to music.
- ✓ Voice Dictaphone supports the following formats: MP3, WAV (8kbps-96kbps, 8kHz-48kHz depending on phone model) and AMR. The record formats you can choose from: Settings>Record formats.
- ✓ In order to **append a record** to the end of track you should press right soft key and select **Append**. *NOTE:* you can append records to the files which are supported by Voice Dictaphone.

### **Phone Calls Recorder**

✓ To **adjust settings for phone calls recording** press the left soft key>Call rec. settings.

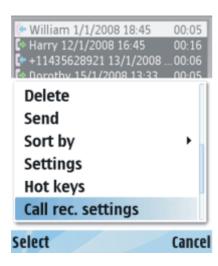

✓ To choose **automatic phone calls recording** select Actions>Auto call record. Recording of phone calls will start after establishment of connection. To **make a pause** during recording phone call press "Pause" by joystick. To **resume** recording press "Record" by joystick again.

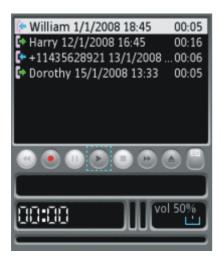

- ✓ To select **manual phone calls recording** choose Actions>Manual call record. But in this case you should start recording by pressing "Record" yourself.
- If you select an option **Rec/Stop by Joystick>On** you'll go to the folder where phone calls are recorded according to your choice of memory type (phone or memory card) if recording is activated. To return back to Playlist select right soft key>Playlist>Load last. *NOTE: if the option Rec/Stop by Joystick>On is selected the application appears in foreground when the connection is established.*
- ✓ If you select **Rec/Stop by Joystick>Off** you'll go to the folder where phone calls are recorded during phone call recording and then return to your Playlist. *NOTE: playlist may not be the same as Play folder*.
- ✓ To choose the **type of storage memory** (phone or card memory) go Call rec. settings>Storage memory.
- ✓ To **record phone calls without beeps** press left soft key>Call rec. settings>Warning beep>Off.
- ✓ To see the **list of your recorded phone calls** both from phone memory and memory card press left soft key>Phone calls.

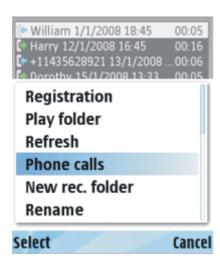

✓ If you want to **send the application to background**, press "C" button during phone conversation.

### **Internet Radio**

✓ To **add station** press right soft key>Manage playlist>Add station. You may add stations from M3U playlist too.

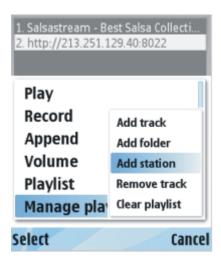

- ✓ To edit stations' names select the required station and choose "Rename" under left soft key.
- ✓ You may use Internet Radio **for free** even after expiration of trial period!

## **Additional Options**

### Hot keys

You may sign **all actions** such as play/stop, play/pause, record/stop, record/pause, forward rewind, back rewind, on/off equalizers, set a bookmark, switching between playlist window and equalizer window to **hardware buttons**. Press left software button>Hot keys and assign the handy hardware buttons for the required actions. You may choose from 1, 2, ..., 9, \*, # buttons.

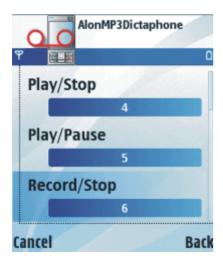

✓ NOTE: in the current version the program should be in foreground to use hot keys option.

### • Equalizer

✓ Equalizer consists of **3 independent parametric bands** and makes adjusting playback easy and visual. Each band (EQ1, EQ2, EQ3) can be used for amplifying all frequencies. Each band has 3 parameters: **bandwidth**, **center frequency** and **amplitude** which can be changed independently from each other.

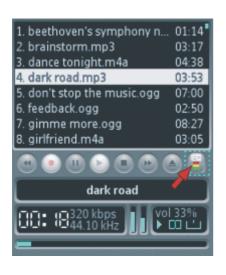

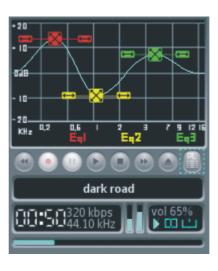

- **Bandwidth** can be chosen by sliders. It shows the span of frequencies which will be amplified.
- Center frequency can be chosen on the X-line and it differs from 200Hz to 16kHz.
- **Amplitude** can be chosen on the Y-line and it differs from -20dB to +20dB.
- ✓ To **switch to equalizer window** press right soft key>Equalizer or select the button "EQ" at front panel. 3 independent equalizers are **switched on/off** by hardware buttons 1, 2, 3 by default or you may

assign other buttons by choosing left soft key>Hot keys>EQ1/EQ2/EQ3. You may choose from 1, 2, ... 9,  $^*$ ,  $^*$  buttons.

- ✓ To **adjust equalizers** you should switch equalizer on. If you don't make changes the opportunity of adjustment will be switched off automatically after one second. To activate adjustment state you can press left soft key>Eq1/Eq2/Eq3 edit, or simply by switching the equalizer off and on by assigned hardware button.
- ✓ To change **center frequency** or **amplitude** move equalizer by joystick.

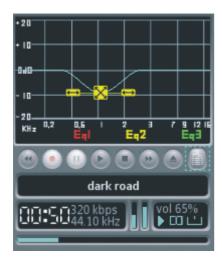

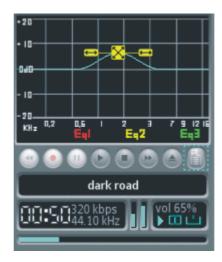

✓ To **enlarge bandwidth** press joystick.

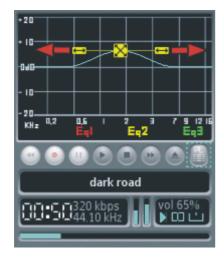

✓ To **constrict bandwidth** press "C" button.

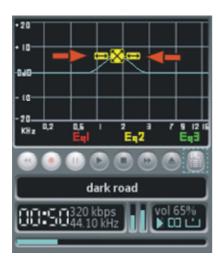

- ✓ When you adjust playback as you like you may **save your presetting.** Press left soft key>Presets>Save. Then you may **load the required presetting.** Just choose equalizer window and press left soft key>Presets>Load.
- ✓ When equalizer window is opened you may switch to playlist window by pressing the right soft key>Play list or select the button "PL" at front panel.

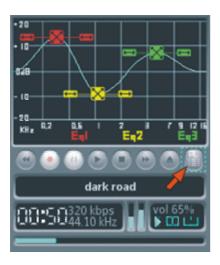

### • M3U Playlists

- ✓ The Dictaphone supports **M3U playlists**.
- ✓ You may both use Winamp playlists at your smartphone and use playlists created at your phone at PC.
- ✓ When you launch the Dictaphone and choose the option Load>None you may **return to your last playlist** (you had tracks at your playlist when you exited) by pressing right soft key>Playlist>Load last.

#### • Bookmarks

- ✓ You may **add bookmark** in two ways:
- Choose right soft key>Bookmarks>Add.
- Choose left software button>Hot keys>Add bookmark and assign the handy hardware button. You may choose from 1, 2, ... 9, \*, # buttons.

✓ To **edit/delete bookmark** choose right soft key>Bookmarks>Edit>Edit/Delete. You may **delete all** bookmarks also: right soft key>Bookmarks>Edit>Delete all.

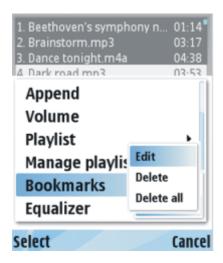

### • Sleep timer

✓ You may set up **sleeping time** during playback. Press right soft key>Sleep time.

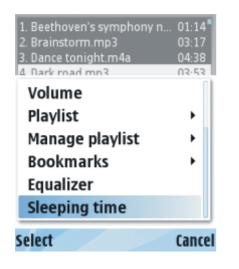

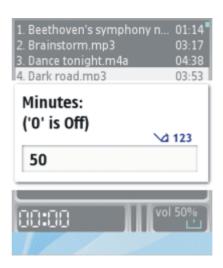

- ✓ "0" minutes means that sleeping time isn't set up.
- ✓ Enter the required time (in minutes) and press OK.
- ✓ When sleep time is set up indicator "Play" is **flashing** during playback.

## Registration

- ✓ Downloadable version of ALON MP3 Dictaphone for S60 3rd Edition has 14-days trial period and full functional. If you would like to use ALON MP3 Dictaphone after termination of trial period and purchase it we invite you to our web-site http://www.alonsoftware.com.
- ✓ During purchase procedure you'll be asked to enter **IMEI** of your smartphone which can be obtained by entering **\*#06#** on your phone keypad. Then you'll receive a registration key.
- ✓ When you receive a registration key please register the application. Press left soft key>Registration>Registration key, enter the key and select "OK".

# **Customer support**

- ✓ If you receive a message "Certificate error! Please contact software provider.", please make the following steps:
  - open the Menu>Tools>App. mgr;
  - choose Options (left software button)>Settings>Software installation>All
  - choose Options (left software button)>Settings>Onlain certif.check>Off
- ✓ It will be better to uninstall the previous version before installing a new one.
- ✓ If you have questions, please, contact our support at support@alonsoftware.com